### **Connect to AMASDA at:**

https://arkarcheology.uark.edu/amasdaonline/index.html

# **Request Login**

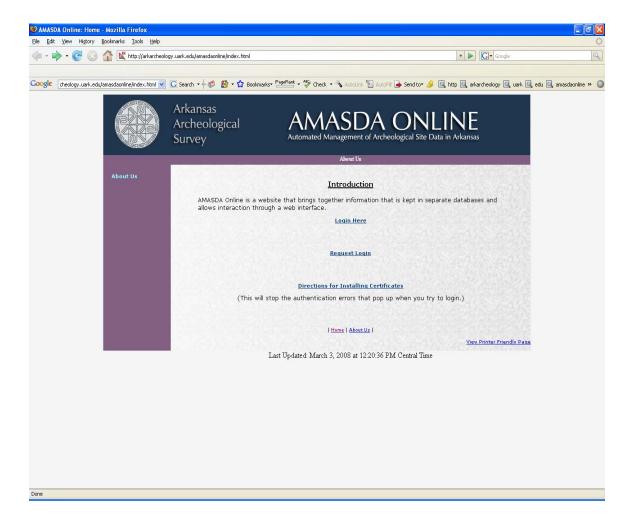

# Log on.

User name and password are case sensitive.

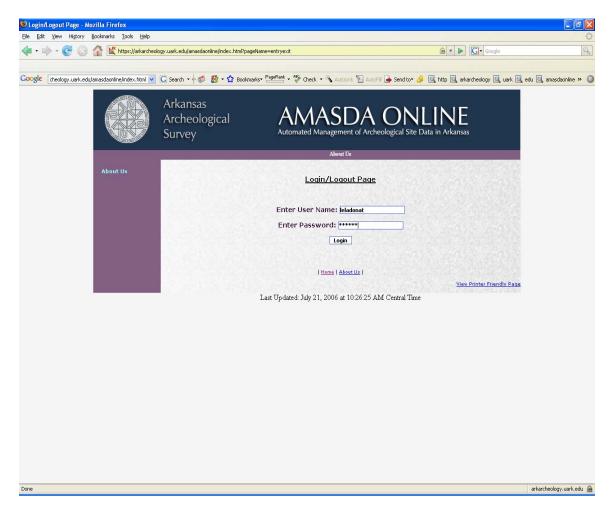

### **Choose Standard View.**

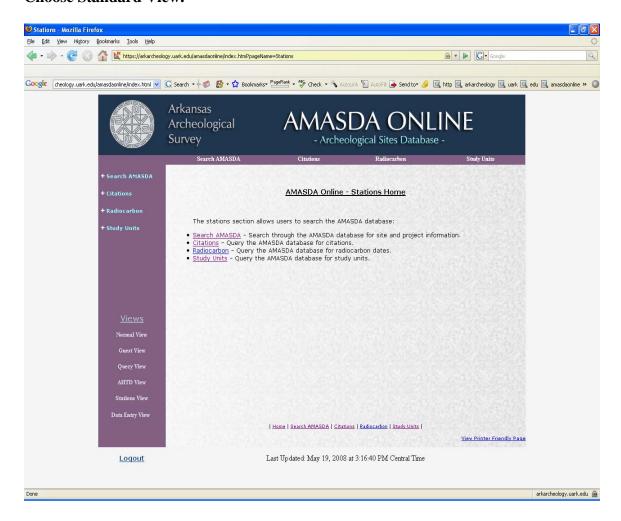

#### And now choose Search AMASDA.

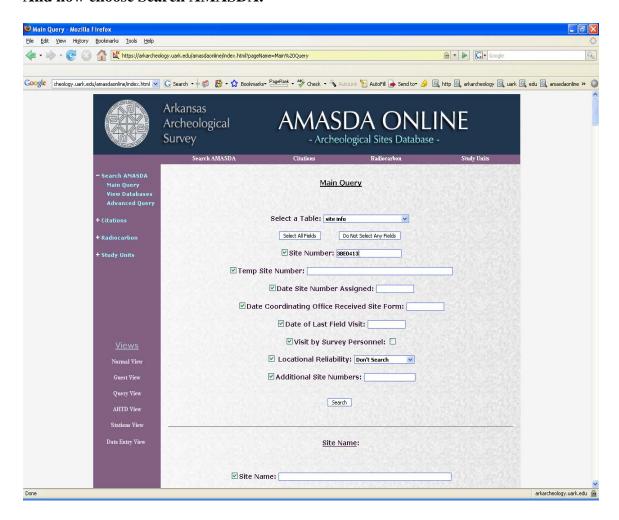

### Choose Select a Table.

**Site info** information about individual sites

**Projects** information about archeological projects

Please note there are many tables listed. Most of these are "behind the scene" tables that link the various AMASDA tables. Just ignore them.

Site info has over 125 fields that you can search. If you want all the fields, chose select all fields and type in your search request.

## For example:

- 1. Select All Fields
- 2. In the Site Number field 3BE0413
- 3. Hit the Search Button

The data is shown on the screen.

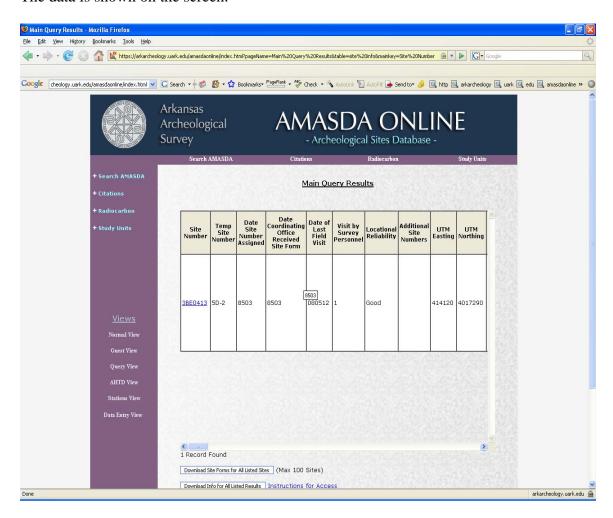

### Four options are available for downloading the information.

- 1. Download Site Forms for All Listed Sites This is the complete site form in a tiff format
- 2. Download Info for All Listed Sites in Access
- 3. Download Info for All Listed Results in Excel Format
- 4. Print Info for All Listed Results

Let's choose Option 3: Download Info... in Excel Format.

# This screen will appear. Choose Open and Click OK.

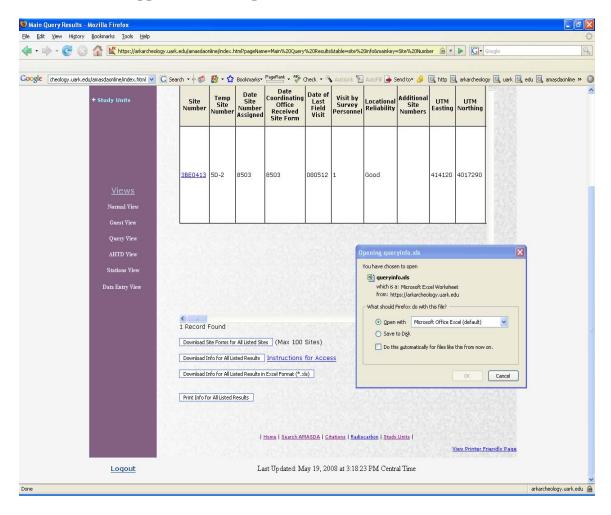

# Choose open again.

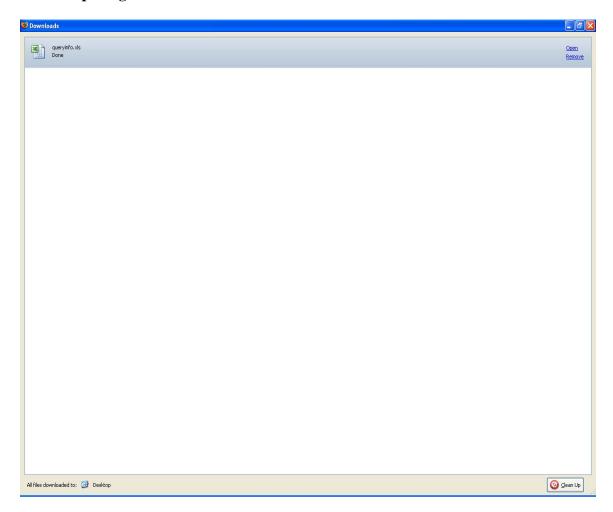

For this example, the information was downloaded into Excel.

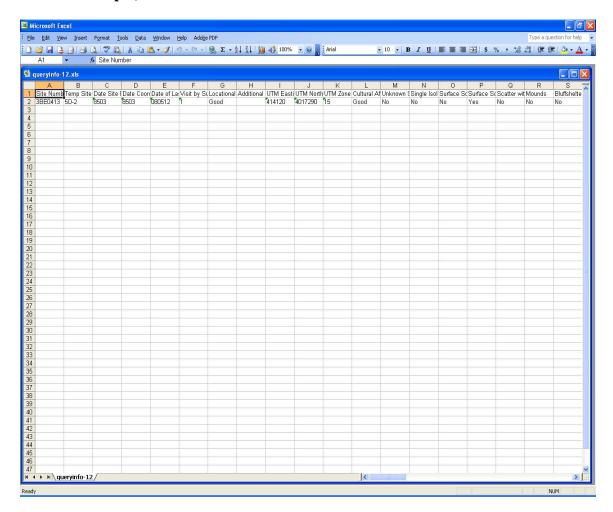

Now close the Excel window and click Search AMASDA again.

# The same options are available for Projects.

To do a "wildcard" search, use % at the beginning of the word or phrase and another % at the end. This is very helpful for searching project names.

For example, select the Projects table, then enter %Fordyce% in the Project Name field and click "Search."

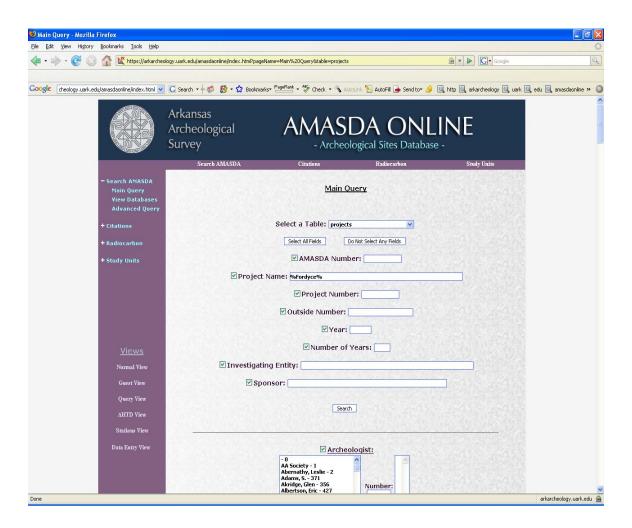

This table lists all information for projects that contain the work "Fordyce" in the project name.

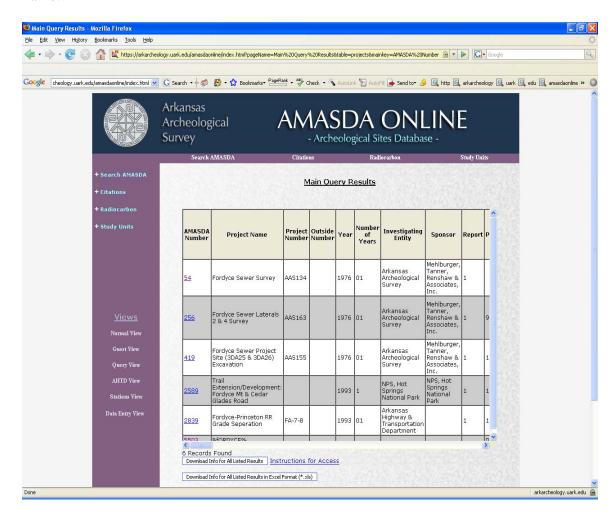

### Three options are available for downloading the information.

- 1. Download Info for All Listed Results in Access
- 2. Download Info for All Listed Results in Excel Format
- 3. Print Info for All Listed Results

#### Other Databases available:

Citation -

The available bibliographic resources in the Registrar's Office are included in the Citation database.

Arkansas database Reports from projects in Arkansas

General Southeastern Database Reports available form other SE states

Full-text and non full-text instructions are provided.

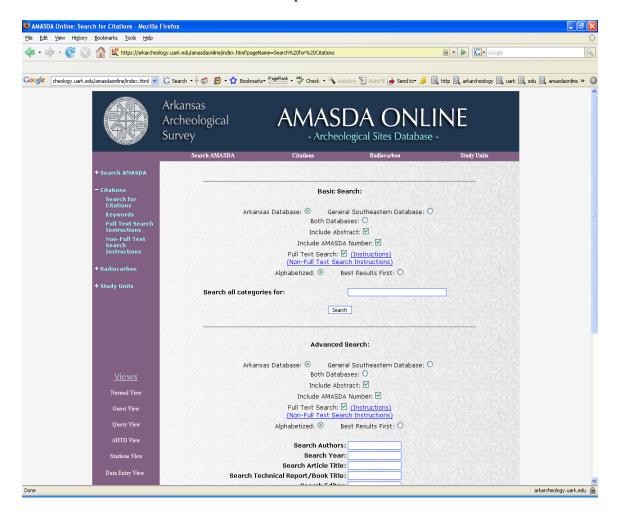

#### Radiocarbon Database.

You can search by Site Number, AMASDA number, or Site Name

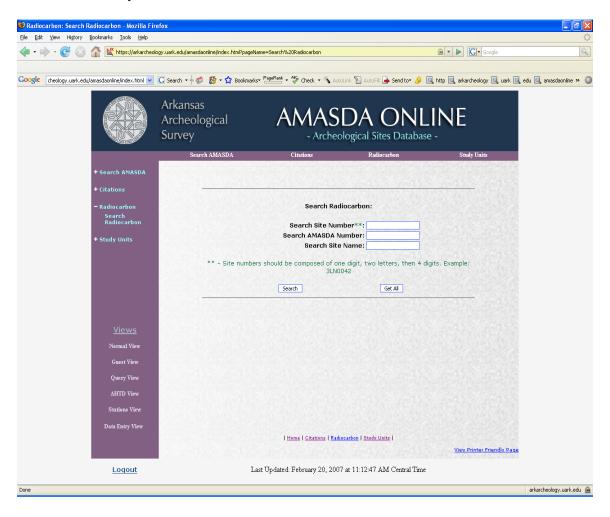

### **Study Units**

Pick a Region and Period.

Study Unit Selection.

**Key Sites** 

Note: this database is currently under development and does not contain very many site and diagnostic artifact images. Study Unit definitions are also being revised. To see how this element of the online system will work when completed, select the Arkansas Valley region and the Woodland Time period, then click the "Submit" button. The return screen will contain information drawn from several databases on the Plum Bayou culture. Click on the Toltec mounds link in the Key Sites category for additional information.

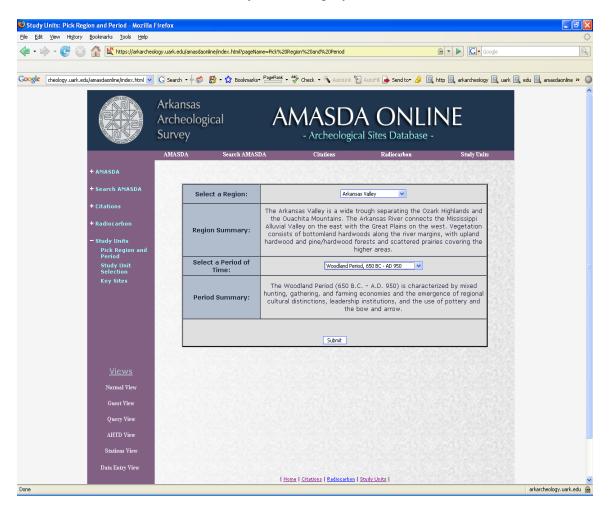